# **Chapter 2**

# **Creating Fabric Spaces**

 Before development of the solution begins, Andy the administrator is asked to configure the environment and set up permissions for the rest of the users.

### **Create the Fabric Administration Space**

 The Fabric administration space is designed to allow an administrator global access to the business artifacts defined in Fabric authoring spaces. This allows the administrator to determine what spaces should be allowed to have access to these objects.

 Also, the governance page in this space provides a global view of all change sets created in the system including pending changes that were submitted from the Business Services perspective in WebSphere Integration Developer.

 Since this space is restricted to users with administrative permission and provides a global view of the content, there is no need to create more than one Fabric authoring space.

 The administration space provides a superset of the functions found in the authoring space. For installations to be used by non-administrators, the authoring space should be used for the bulk of content creation and management.

 For the purposes of this scenario, assume that all of the users involved in this scenario exist in the user registry used for server authentication and are given access to this system.

1. Andy logs into Business

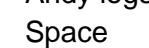

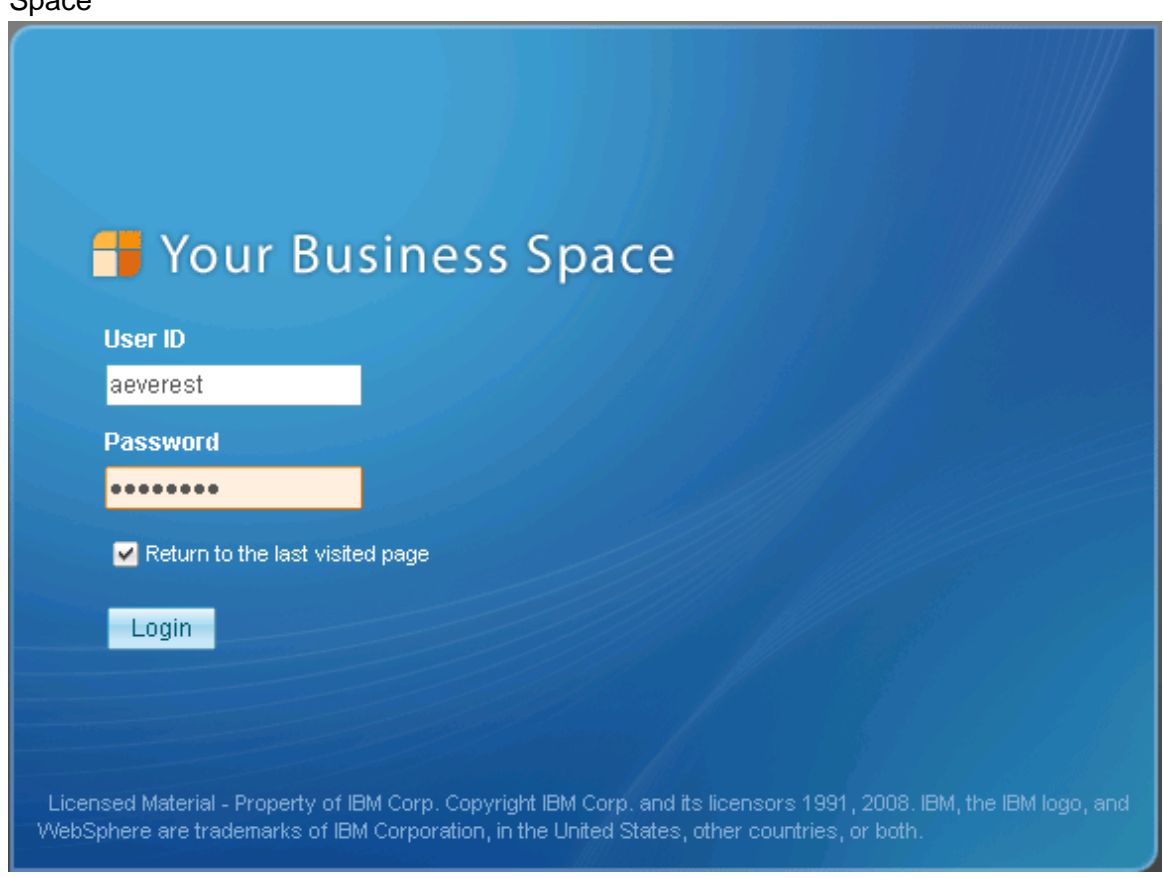

2. Click the "Manage Business Spaces"

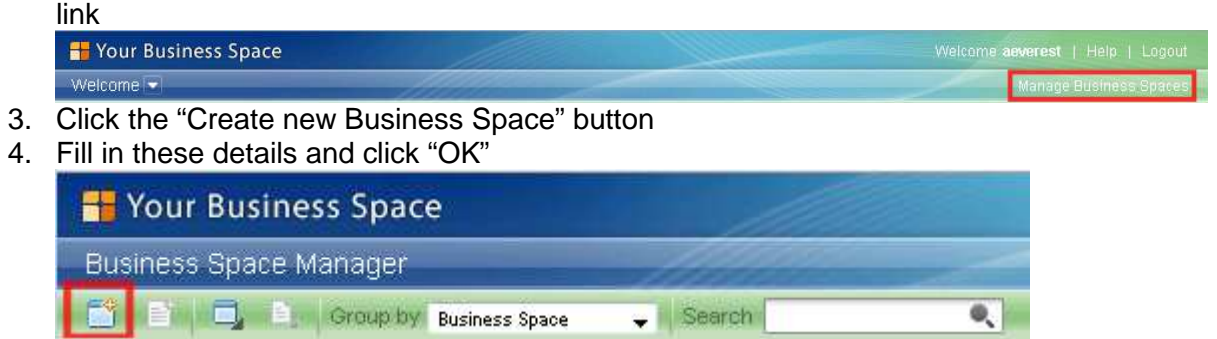

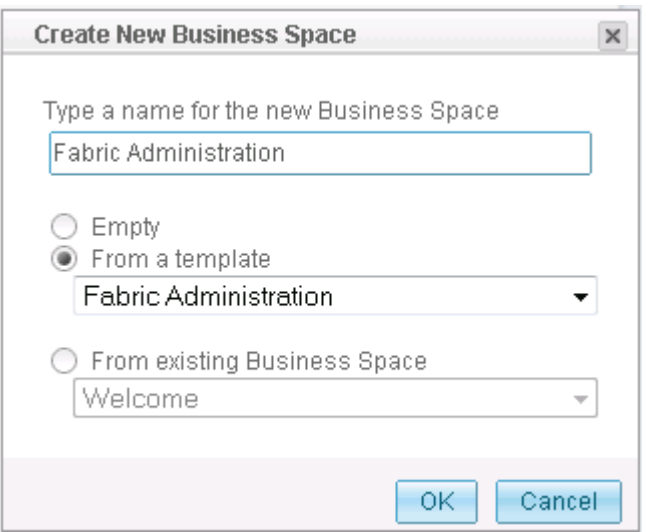

#### **Create and share the Fabric Authoring space**

 Within the other two kinds of Fabric spaces, the designated owner of the space is given the right to perform governance actions on the change sets scoped to that space. Since Andy should serve as the governance administrator and approve all changes, he should to set up these other spaces as well. The owner of a space can be changed at a later time.

 5. Go back to the Manage Business Spaces page and click the "Create new Business Space" button again, fill in these details and click "OK"

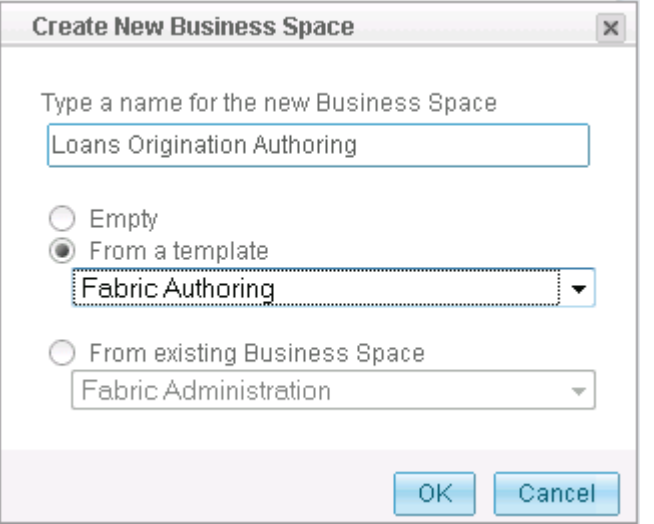

By default, a space is only accessible to the user who created it.

6. Andy selects the Loans Origination Authoring space so that it turns orange, and then clicks the "Share this Business Space" check box on the right. This will then allow Andy to specify what individuals or groups of users should be allowed to read or modify the content associated with this space.

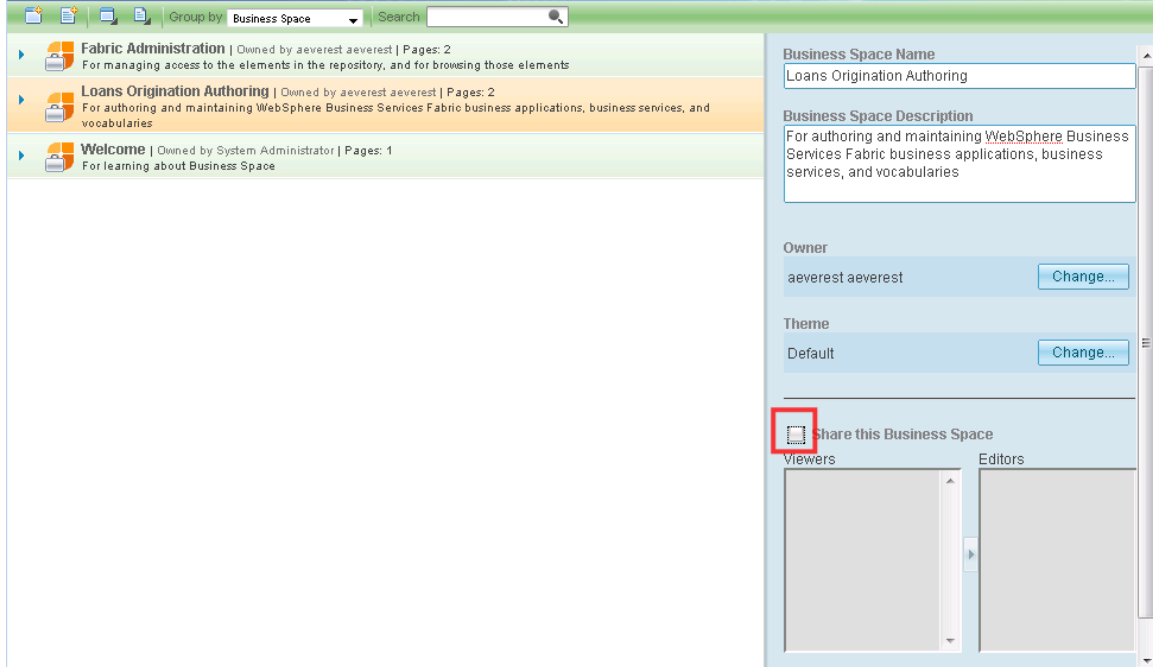

### 7. Click the "Editors" button and select "Add"

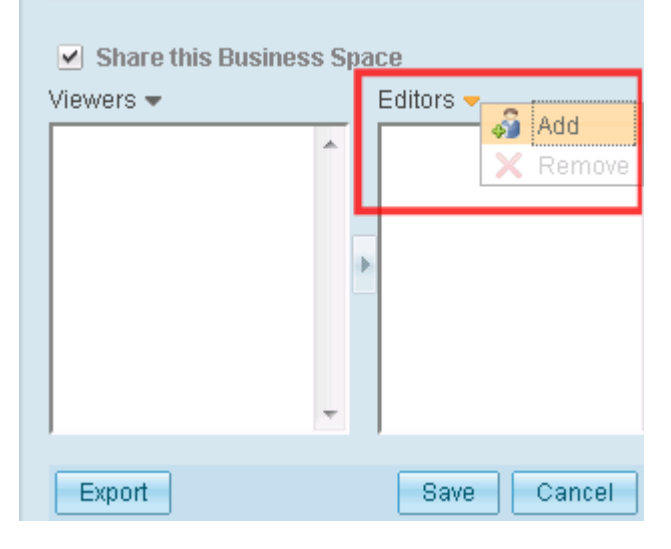

- users from the user registry. 8. Here the business analyst access is granted access to edit in the authoring space. Enter "loretta" in the search box and click "Search…" The system presents a list of matching
- 9. Select "Loretta Smith" from the list and click "OK"

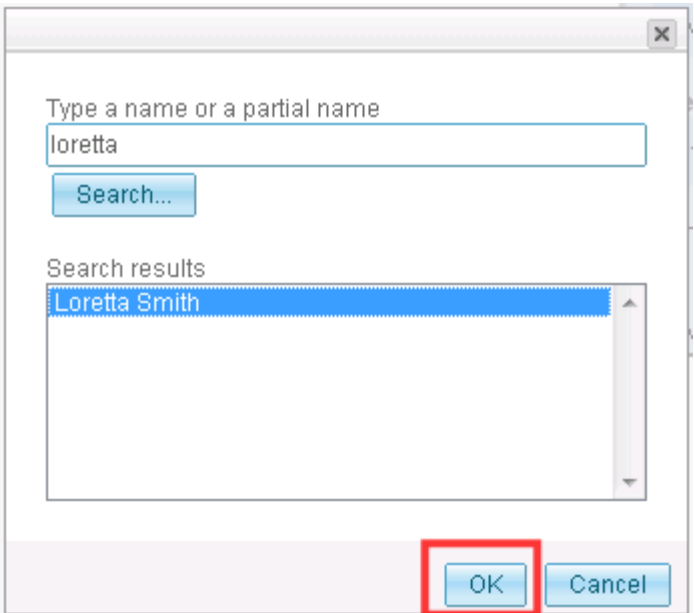

 10. Click the "Save" button to save the changes to the space. Loretta should now be able to see and use the "Loans Orgination Authoring Space".

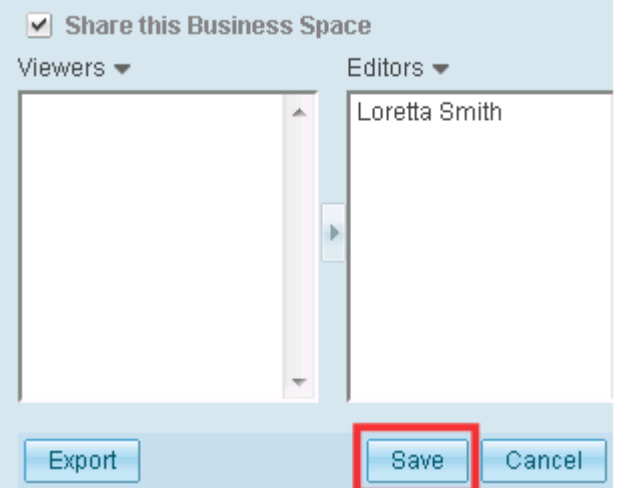

#### **Create and share the Fabric Agility space**

 Loretta and Joe as users. While he is at it, Andy creates a Business Process Agility space and establishes both

 11. Go back to the Manage Business Spaces page and click the "Create new Business Space" button again, fill in these details and click "OK"

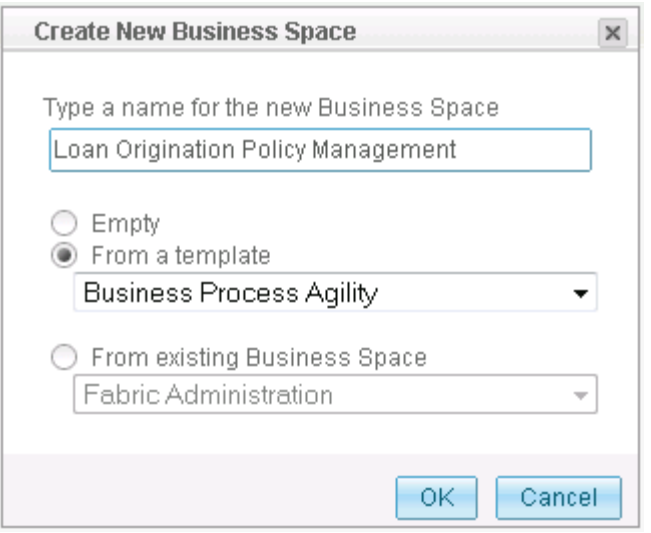

## 12. Follow Steps 6-9 and add Loretta and Joe to the editors list

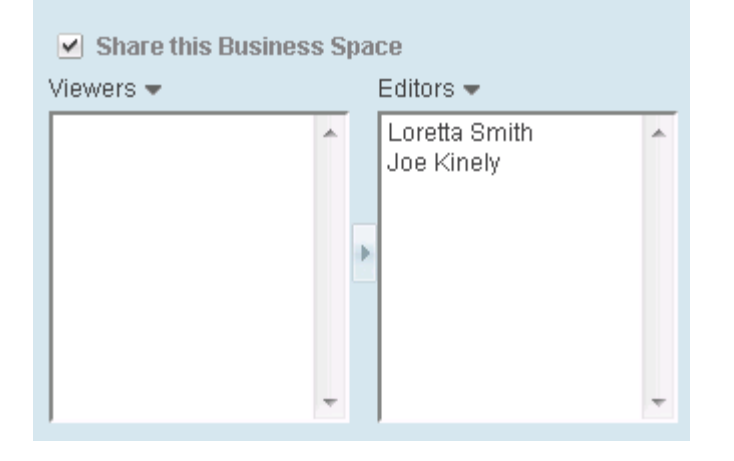